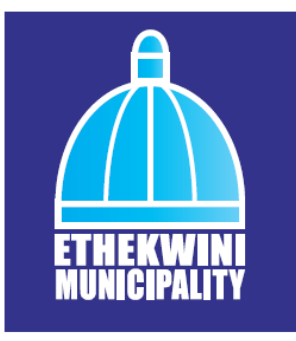

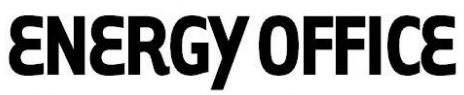

eThekwini. The sustainable energy hub.

3rd Floor Florence Mkhize Building 251 Anton Lembede Street, Durban  $T + 27(0)31311139$  $F + 27$  (0) 31 305 2730 morgand@durban.gov.za

# eThekwini Greenhouse Gas Emissions Inventory

## Management Plan

*October 2011*

*Developed by:*

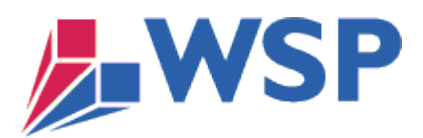

**WSP Environment & Energy** WSP House Bryanston Place Office Park 199 Bryanston Drive Bryanston 2021

P.O. Box 5384 Rivonia 2128, RSA

Tel +27 (0)11 361 1380 Fax +27 (0)11 361 1381 http://www.wspenvironmental.co.za

Reg. No: 1995/08790/07

## **Table of Contents**

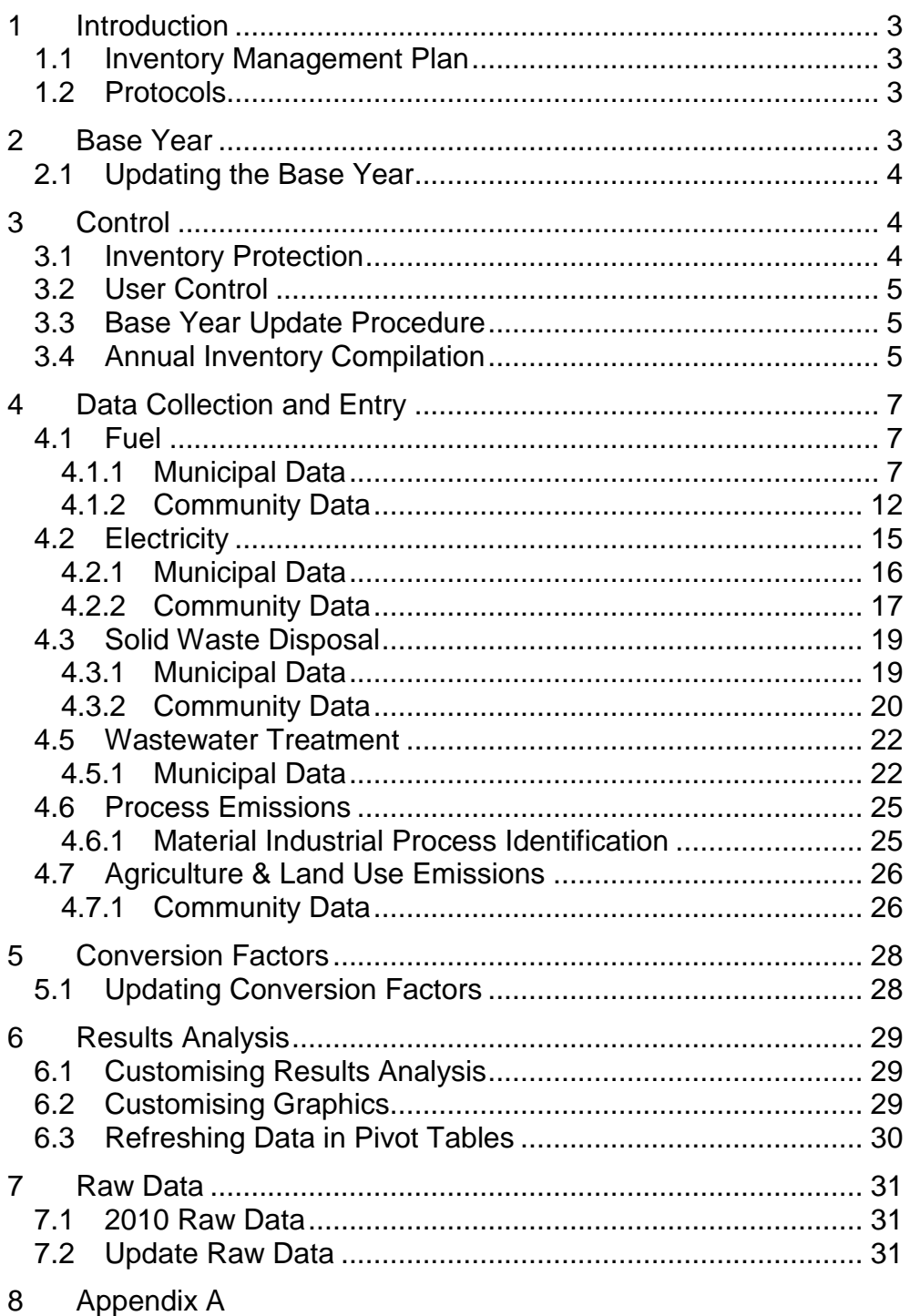

## <span id="page-3-0"></span>1 Introduction

### <span id="page-3-1"></span>1.1 Inventory Management Plan

WSP Environment and Energy was appointed by the eThekwini Municipality Energy Office to develop the Municipality's 2010 Greenhouse Gas (GHG) Inventory. A component of the project scope was the development of a customised MS Excel-based GHG Inventory Reporting System to facilitate the future compilation of the inventory by the Municipality. To guide the Municipality in using the Inventory Reporting System WSP created an Inventory Management Plan (IMP; this document) to enable the municipality to update and manage the GHG inventory process.

The IMP is a step-by-step guidebook that documents the details of the GHG inventory calculation process and includes guidance on:

- ❖ Base year and emissions recalculation:
- \* Management tools, including roles and responsibilities and document retention and control:
- Data management and collection processes;
- Data entry and potential data improvement options;
- ❖ Emission quantification methodology; and
- <span id="page-3-2"></span>Emission factors and other constants.

### 1.2 Protocols

The eThekwini Municipality's GHG Inventory Reporting System was based upon the two Local Government GHG Emissions Analysis Protocols developed by ICLEI – Local Governments for Sustainability, namely the:

- International Local Government GHG Emissions Analysis Protocol Version 1.0 (Appendix 1); and
- Local Government Operations Protocol for the Quantification and Reporting of Greenhouse Gas Emissions Inventories Version 1.1 (Appendix 2).

Although this IMP is based on the ICLEI protocols, the actual protocols may need to be referred to for specific inventory compilation details not included in the IMP.

In addition to the two protocols identified above, ICLEI is set to release the Community-Scale GHG Emissions Accounting and Reporting Protocol in 2012. eThekwini's GHG Inventory Reporting System may require updating based on the emission calculation methods and reporting formats published within this protocol.

## <span id="page-3-3"></span>2 Base Year

A meaningful and consistent comparison of emissions over time requires that eThekwini Municipality set a performance datum with which to compare current emissions. This performance datum is referred to as a base year. It is advised by WSP that eThekwini Municipality use the 2010 GHG inventory as the Municipality's Base Year due to the greater reliability and completeness of data included in the 2010 inventory compared to the 2005/06 inventory (Appendix 3)

Any emission reduction activities put in place before the base year are considered to be part of the status quo and will not be seen as a reduction against an emission reduction target that may be adopted by the Municipality in the future.

## <span id="page-4-0"></span>2.1 Updating the Base Year

Over time, there may be changes that affect eThekwini Municipality's emissions, such as annexing previously unincorporated areas, outsourcing activities that generated GHG emissions, or improvement in the accuracy of emission factors. These changes will be reflected in the Municipality's current GHG inventory, but should also be reflected in the base year inventory.

It is a requirement of ICLEI that once a base year has been identified, local governments should develop a base year emissions recalculation policy. It is advised by WSP that the eThekwini Municipality's Emissions Recalculation Policy entail recalculating emissions consistent with the circumstances outlined in Table 1.

Table 1: Factors to be incorporated into eThekwini's Emissions Recalculation Policy

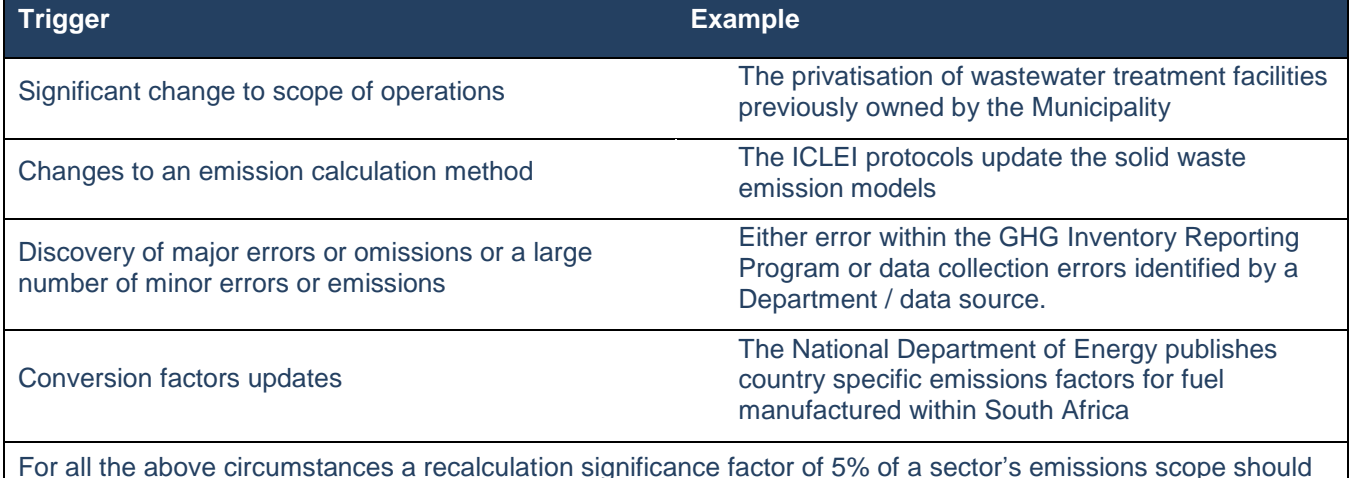

<span id="page-4-1"></span>3 Control

be adhered to.

To ensure the integrity of the GHG Inventory Reporting System safe guards need to be installed by the Energy Office focused on inventory protection and user and version control.

### <span id="page-4-2"></span>3.1 Inventory Protection

In order to ensure the integrity of calculations within the program the GHG Inventory Reporting System has been protected to allow access to data entry cells only.

To unprotect a sheet click on the *Review* tab in the top toolbar and click on the *Unprotect Sheet* button. A password request will appear. Please refer to the Energy Office for the password

Once the required changes to the inventory have been made the sheet must be protected using the same password. Click on the **Protect Sheet** button in the **Review** tab and enter the password

<span id="page-5-0"></span>The password cannot be changed without updating the VBA macro calculation equation.

### 3.2 User Control

A GHG Inventory Reporting System Champion, with sole authority to save changes to the inventory, should be appointed by the eThekwini Energy Office.

Circumstances which require changes to be made to the inventory include:

- Updating the base year following requirements of the eThekwini's Emissions Recalculation Policy; and
- Annual compilation of a GHG inventory using the GHG Inventory Reporting System.

When carrying out these changes the procedures outlined below should be followed by the Inventory Champion at all times.

### <span id="page-5-1"></span>3.3 Base Year Update Procedure

When updating the base year inventory the updated inventory should be saved as a new version and named according to the following nomenclature:

*2010\_*eThekwini GHG Inventory\_Version [number e.g 1.1]

Changes included within the new inventory version should be recorded by following the procedure outlined below.

Step 1: Ensure that the inventory has been saved (i.e. as a new version name) following the procedure above before any changes are implemented.

Step 2: On the Inventory's Home page click on the *Version Control* button in the top right hand side corner of the page.

Step 3: Record all details of the new version within the appropriate box.

Motivation for changes should include triggers which were met in the Recalculation Policy.

Details of changes made should include which sheet the changes were made to, as well as exact details of the actual change.

Step 5: Click on the *Save* button

Step 6: Return to the inventory by clicking on the *Return to Inventory* button

<span id="page-5-2"></span>Step 7: Ensure that the Inventory heading includes the correct version number on the Home page.

### 3.4 Annual Inventory Compilation

When compiling a new inventory the most up-to-date version of the previous year's Inventory should be saved under a new name and version according to the following nomenclature:

*[new inventory year]\_*eThekwini GHG Inventory\_Version 1.0

Before entering data into the new inventory ensure that the following steps are followed:

Step 1: Confirm that you have saved the inventory under the new name following the procedure outlined above.

Step 2: Click on the *Version Control* button. Delete all previously input data from the Version Control sheet and start a new record.

#### Step 3: Click on the *Return to Inventory* button

Step 4: Deleted all data throughout the inventory that has been input into the data entry  $\Box$  cells. When doing this ensure that all other cells are locked so that calculations are not altered.

Step 5: Follow the data collection and entry process outlined within Section 4 of this IMP.

## <span id="page-7-0"></span>4 Data Collection and Entry

This section provides a step-by-step guide to collecting and entering data within a new inventory. Before beginning the data entry process ensure that the steps outlined in Section 3.3 have been completed.

### <span id="page-7-1"></span>4.1 Fuel

- ❖ On the Home page click on the **button to navigate to the Fuel data entry** sheet. Fuel data for both the municipal and community sectors is entered in this sheet.
- **Once in the Fuel page, to return to the Home page click the Home** button in the top left-hand corner.
- To navigate to another page in the program click the relevant button in the top right-hand corner of the Fuel page.

![](_page_7_Picture_178.jpeg)

#### <span id="page-7-2"></span>4.1.1 Municipal Data

#### **4.1.1.1 Municipal Stationary Fuel Combustion Data Collection**

For the 2010 GHG inventory stationary combustion fuel data for the entire Municipality was received from the Procurement Department. To improve on data completeness and accuracy for future inventories each municipal department should be approached individually to supply stationary fuel consumption data.

Data requirements for each Department are outlined in Table 2.

Table 2: Municipal stationary combustion data requirements

![](_page_7_Picture_179.jpeg)

#### **4.1.1.2 Stationary Fuel Combustion Data Entry**

Stationary fuel combustion data needs to be categorised into seven ICLEI sectors before being entered into the program.

Entering stationary fuel combustion data:

![](_page_8_Picture_183.jpeg)

#### **4.1.1.3 Stationary Fuel Combustion Emission Calculations**

Stationary fuel combustion emission sources owned and operated by the municipality are classified as scope 1 emissions. To view the emissions generated by each source within each ICLEI sector click on the *Scope 1* button in the top right hand corner of the sheet.

The standard equation used to calculate these emissions is:

(Quantity of fuel consumed *[unit A] x* fuel specific emissions factor *[kg CO2e / per unit A]) /*   $1000 = tCO<sub>2</sub>e$ 

#### **4.1.1.4 Mobile Fuel Combustion Data Collection**

Municipal mobile fuel combustion data can be obtained from the City Fleet Department for both internal<sup>1</sup> and external<sup>2</sup> refuelling for all municipal departments excluding council busses (council bus data is obtained from the private contractor eThekwini Bus). Contact details and data requirements for each data sources are provided in Table 4.

<sup>1</sup>  $1$  Refuelling of municipal vehicles from municipal bowsers

<sup>2</sup> Refuelling of municipal vehicles at BP

#### Table 4: Mobile fuel combustion data requirements

![](_page_9_Picture_251.jpeg)

When obtaining data from the City Fleet Department ensure that the dataset includes refuelling data for: the Water Department, Solid Waste Department and Electricity Department. These Departments' vehicle fleet are not managed by the City Fleet Department however they do provide the City Fleet Department with refuelling data on an annual basis.

A complete and up-to-date inventory of the entire Municipality's fleet linked to fuel consumption data would have enabled the Transit and Non-transit fleet to have been reported separately in the 2010 inventory. For future inventories if a complete vehicle inventory linked to fuel consumption is obtained, categorise terrestrial vehicles into on-road (excluding transit vehicles), off-road vehicles (bulldozers etc) and transit vehicles (i.e. the bus fleet).

#### **4.1.1.5 Mobile Fuel Combustion Data Entry**

Mobile combustion data is categorised within the sectors Vehicle Fleet and Transit Fleet.

Entering mobile combustion data for the **Vehicle Fleet** category:

![](_page_9_Picture_252.jpeg)

Step 3: To close the data sheets click on the [**-**] button that has appeared in place of the [+].

Entering mobile combustion fuel data for the **Transit Fleet**:

![](_page_10_Picture_208.jpeg)

#### **4.1.1.6 Mobile Fuel Combustion Emission Calculations**

Mobile fuel combustion emission sources owned and operated by the municipality are classified as scope 1 emissions however, as council busses are privately operated these emissions are classified as scope 3 emissions. To view the emissions generated by the Vehicle Fleet and Transit Fleet sectors click on the *Scope 1* and *Scope 3* buttons in the top right hand corner of the sheet.

The standard equation used to calculate these emissions is:

(Quantity of fuel consumed *[litres]* x fuel specific emissions factor *[kg CO2e / litre])* / 1000 =  $tCO<sub>2</sub>e$ 

#### **4.1.1.7 Business Flight Data Collection**

Business flight data can be obtained from the travel agents contracted to the Municipality. Contact details and data requirements for each data source are provided in Table 5.

![](_page_10_Picture_209.jpeg)

![](_page_10_Picture_210.jpeg)

To confirm that the travel agents listed in Table 5 are still contracted to the Municipality contact Danny Govender (031 311 2143; [govenderdanny@durban.gov.za\)](mailto:govenderdanny@durban.gov.za). First class, business class and economy class flights have not been separated out in the 2010 inventory. This can possibly be undertaken in future.

#### **4.1.1.8 Business Flights Data Entry**

Within the Inventory Reporting Program flights routes are identified by the official airport acronyms. The order in which the airport codes appear (for a given route) do not reflect the direction of the flights. For example the route AMS/LHR can either represent a flight from Amsterdam Schiphol Airport to London Heathrow or a flight from London Heathrow to Amsterdam Schiphol Airport.

A one way journey counts as a single flight. A return flight counts as two single flights.

#### Entering mobile fuel combustion data for business flights:

![](_page_11_Picture_142.jpeg)

#### **4.1.1.9 Business Flight Emission Calculations**

Emissions generated by employee airline commute are classified as a municipal scope 3 emission. To view the emissions generated by business flights click on the *Scope 3* button in the top right hand corner of the sheet.

The standard equation used to calculate these emissions is:

Number of flights per route x distance of route *[km] x* emission factor *[kg CO2e / km]* / 1000  $=$  tCO<sub>2</sub>e

### <span id="page-12-0"></span>4.1.2 Community Data

#### **4.1.2.1 Stationary Fuel Combustion Data Collection**

Stationary fuel data is received from the National Department of Energy for each magisterial district on a quarterly basis. Magisterial Districts included within eThekwini are; Chatsworth, Durban, Inanda, Pinetown, Umlazi and Umbumbulu. In the 2005/06 inventory Camperdown was included, however it has been confirmed by the Municipality that the district does not fall within the municipal boundary.

Data requirements and contact details for the National Department of Energy are provided in Table 6.

![](_page_12_Picture_212.jpeg)

![](_page_12_Picture_213.jpeg)

As the Department of Energy took over data collection from SAPIA during 2010 the format in which data is available may vary for future inventories. Discussions will have to be entered into with the Department to determine the type and format of data available for the next inventory.

#### **4.1.2.2 Stationary Fuel Combustion Data Entry**

#### Entering stationary fuel data for each magisterial district:

- Stationary Fuel
- .
- **Chatsworth**
- Durban ×
- Inanda
- Pinetown
- Umlazi
- Umbumbulu

Step 1: Click on the [+] in line with the magisterial districts name.

Step 2: Enter the quarterly fuel consumption data in the  $\Box$  cells.

Ensure that data being entered is in the units specified within the Units column.

Step 3: To close the data sheet click on the [**-**] button that has appeared in place of the  $[+]$ .

Data Completeness:

For the 2010 inventory data could not be obtained from the National Department of Energy, National Department of Minerals, National Department of Trade and Industry or the Fossil Fuel Association for coal, coke or refinery gas consumption. To overcome this, assumptions were made based on data provided in the 2006 eThekwini State of Energy Report and the 2005/06 eThekwini GHG Inventory. As this data could not be broken down to the magisterial district level, rows were inserted to allow for bulk values to be included. In future inventories if data is obtained for magisterial districts these can be entered within the space provided under each magisterial district. In such a case the inventor must ensure that the Bulk row is equal to zero (Figure 1).

| <b>Umbumbulu</b>                                        |                                                                                    |              |                          |          |              |                          |     |      |
|---------------------------------------------------------|------------------------------------------------------------------------------------|--------------|--------------------------|----------|--------------|--------------------------|-----|------|
| <b>Type of Fuel</b>                                     | If data for coal is entered at the magisterial level here<br><u>Classification</u> |              | <u>lanuarv</u>           | February | <b>March</b> | <b>April</b>             | May | June |
| <b>Heavy Furnace Oil</b>                                | then the bulk value for coal must be equal to zero                                 |              |                          |          |              |                          |     |      |
| <b>Bitumen</b>                                          | <b>Stationary Combustion</b>                                                       | Litres       |                          |          |              |                          |     |      |
| Natural Gas                                             | <b>Stationary Combustion</b>                                                       | cubic motros |                          |          |              | $\overline{\phantom{a}}$ |     |      |
| <b>LPG</b>                                              | <b>Stationary Combustion</b>                                                       | Litres       | $\overline{\phantom{a}}$ |          |              |                          |     |      |
| Coal                                                    | <b>Stationary Combustion</b>                                                       | tonnes       | $\overline{\phantom{a}}$ |          |              | $\overline{\phantom{0}}$ |     |      |
| Coke                                                    | <b>Stationary Combustion</b>                                                       | tonnes       |                          |          |              |                          |     |      |
| <b>Illuminating Paraffin</b>                            | <b>Stationary Combustion</b>                                                       | Litres       |                          |          |              | $\overline{\phantom{0}}$ |     |      |
| Paraffin Wax                                            | <b>Stationary Combustion</b>                                                       | Litres       | ٠                        |          |              | $\overline{\phantom{0}}$ |     |      |
| <b>Refinery Gas</b>                                     | <b>Stationary Combustion</b>                                                       | GJ           | $\overline{\phantom{a}}$ |          |              |                          |     |      |
| Coal (Bulk)                                             |                                                                                    |              |                          |          |              |                          |     |      |
| eThekwini State of Energy Report 2006<br>643 621 tonnes |                                                                                    |              |                          |          |              |                          |     |      |
| Coke (Bulk)                                             |                                                                                    |              |                          |          |              |                          |     |      |
| 2005/006 eThekwini GHG Inventory<br>170982 tonnes       |                                                                                    |              |                          |          |              |                          |     |      |
| <b>Refinery Gas (Bulk)</b>                              |                                                                                    |              |                          |          |              |                          |     |      |
| State of Energy Report 2006<br>27 311 558 GJ            |                                                                                    |              |                          |          |              |                          |     |      |
|                                                         |                                                                                    |              |                          |          |              |                          |     |      |

Figure 1: Coal, coke and refinery gas data input

❖ Improved Reporting:

If the National Department of Energy is able to provide data on a monthly basis opposed to a quarterly basis for future inventories, modify the inventory to allow for monthly data input by:

Step 1: Select the data input cells within each magisterial districts data sheet;

Step 2: Click on the *All Borders* button within the Quick Access Toolbar.

#### **4.1.2.3 Community Stationary Fuel Combustion Emissions Calculations**

Emissions from the stationary combustion of fuel are classified as community scope 1 emissions. To view the emissions for each magisterial district click on the *Scope 1* button in the top right-hand corner of the screen.

The standard equation used to calculate these emissions is:

(Quantity of stationary fuel *[unit A]* x fuel specific emissions factor *[kg CO2e / unit A]*) / 1000  $=$  tCO<sub>2</sub>e

#### **4.1.2.4 Community Mobile Fuel Combustion Data Collection**

Mobile combustion data for ground, air and marine transport systems can be obtained from the National Department of Energy for each Magisterial District. Data requirements and contact details are provided in Table 7.

| Data Source          | <b>Fuel</b>                               | <b>Units</b>      | Requirements                                    | <b>Contact Details</b> |  |                            |
|----------------------|-------------------------------------------|-------------------|-------------------------------------------------|------------------------|--|----------------------------|
| Department of Energy | MOG 93 Octane LRP                         | Litres            | Quarterly                                       | $(012)$ 444 4258       |  |                            |
| Dr Philip Goyns      | MOG 93 Octane ULP                         | Litres            | consumption by each<br>magisterial district for |                        |  | philip.goyns@energy.gov.za |
|                      | Litres<br>MOG 95 Octane LRP               | the calendar year |                                                 |                        |  |                            |
|                      | MOG 95 Octane ULP                         | Litres            |                                                 |                        |  |                            |
|                      | Diesel 0.005%S                            | Litres            |                                                 |                        |  |                            |
|                      | Diesel 0.05%S                             | Litres            |                                                 |                        |  |                            |
|                      | International Jet Fuel                    | Litres            |                                                 |                        |  |                            |
|                      | Jet Fuel (Local)                          | Litres            |                                                 |                        |  |                            |
|                      | <b>Aviation Gasoline</b>                  | Litres            |                                                 |                        |  |                            |
|                      | <b>Marine Automotive</b><br><b>Diesel</b> | Litres            |                                                 |                        |  |                            |
|                      | <b>Marine Diesel Oil</b>                  | Litres            |                                                 |                        |  |                            |
|                      | Marine Fuel Oil                           | Litres            |                                                 |                        |  |                            |

Table 7: Community mobile combustion data requirements

#### **4.1.2.5 Community Mobile Fuel Combustion Data Entry**

Mobile fuel combustion data is categorised into the sectors, Transit & Non-transit (ground) Vehicles, Air Transport Systems and Water Transport Systems.

#### To enter mobile combustion data in the **Transit & Non-transit** sector:

![](_page_14_Picture_220.jpeg)

#### To enter mobile combustion fuel data for **Air Transport Systems**:

![](_page_14_Picture_7.jpeg)

Step 1: Click on the [+] in line with the Air Transport Systems heading.

Step 2: Enter quarterly fuel consumption within the  $\Box$  cells.

Ensure that data being entered is in the units specified within the Units column.

Step 3: To close the data sheet click on the [-] button that has appeared in place of the [+].

To enter mobile combustion fuel data for **Water Transport Systems**:

![](_page_15_Picture_2.jpeg)

Step 1: Click on the [+] in line with the Water Transport Systems heading.

Step 2: Enter quarterly fuel consumption within the  $\Box$  cells.

Ensure that data being entered is in the units specified within the Units column.

Step 3: To close the data sheet click on the [-] button that has appeared in place of the  $[+]$ .

❖ Improved Data Resolution

If the National Department of Energy is able to provide data on a monthly basis opposed to a quarterly basis for future inventories, modify the inventory to allow for monthly data input by:

Step 1: Select the data input cells within each transport subdivision's data sheet;

Step 2: Click on the *All Borders* button within the Quick Access Toolbar.

#### **4.1.2.6 Community Mobile Fuel Combustion Emissions Calculations**

Emissions from the mobile combustion of fuel by ground transport systems are classified as community scope 1 emissions. Emissions generated by air and marine transport systems are classified as community scope 2 emissions. To view the emissions for each magisterial district click on the relevant *Scope 1* and *Scope 2*  buttons in the top right-hand corner of the page.

The standard equation for calculating these emissions is:

(Quantity of fuel *[litres]* x fuel specific emissions factor *(kg CO2e / litre]*) / 1000 = tCO2e

### <span id="page-15-0"></span>4.2 Electricity

- $\cdot$  On the Home page click on the **button** Electricity Use **button** to navigate to the Electricity data entry sheet. Electricity data for both the municipal and community sectors is entered in this sheet.
- **Once in the Electricity page to return to the Home page click the** Button in the top left-hand corner.
- To navigate to another page in the program click the relevant button in the top right-hand corner of the Electricity page.

![](_page_15_Picture_178.jpeg)

### <span id="page-16-0"></span>4.2.1 Municipal Data

#### **4.2.1.1 Municipal Electricity Consumption Data Collection**

Municipal electricity consumption data is available from the municipal Treasury and Electricity Departments. For the 2010 inventory data supplied by the Treasury Department was not used due to concerns regarding reliability of data and was rather obtained from a building mapping exercise undertaken by the Energy Office in 2010. However, for future inventories data will need to be obtained from the Treasury Department.

Electricity consumption by traffic lights and streetlights is not metered by the municipality. Consumption is therefore calculated based on bulb numbers, wattage and estimated time usage per month.

To ensure the completeness of data that is obtained all data requirements outline in Table 8 need to be adhered to.

![](_page_16_Picture_363.jpeg)

Table 8: Municipal electricity consumption data requirements and contact details

![](_page_16_Picture_364.jpeg)

#### **4.2.1.2 Municipal Electricity Consumption Data Entry**

Electricity consumption data is categorised into the eleven ICLEI municipal sectors.

#### \* To enter monthly municipal electricity consumption data:

![](_page_17_Picture_257.jpeg)

#### **4.2.1.3 Municipal Electricity Consumption Emissions Calculations**

Emissions generated by internal electricity consumption are categorised as scope 2 emissions. Included within this scope are emissions generated from electrical transmission distribution and losses as the Municipality owns the majority of electricity distribution infrastructure within the EMA. Emissions generated by Eskom owned streetlights are categorised as municipal scope 3 emissions. To view the emissions for each of the ICLEI sectors click on the *Scope 1* and *Scope 3* buttons in the top right-hand corner of the page.

The standard equation used to calculate these emissions is:

(Electricity consumption *[kWh]* x Eskom emissions factor *[kg CO2e / kWh]*) / 1000 = tCO2e

It is important to remember that to avoid double counting the Eskom emissions factor used must **not** take into account transmission and distribution losses.

#### <span id="page-17-0"></span>4.2.2 Community Data

#### **4.2.2.1 Community Electricity Consumption Data Collection**

Within the EMA community members either receive electricity from the eThekwini Electricity Department or directly from Eskom. Data sources and requirements are provided in Table 9.

![](_page_17_Picture_258.jpeg)

![](_page_17_Picture_259.jpeg)

![](_page_18_Picture_214.jpeg)

#### **4.2.2.2 Community Electricity Consumption Data Entry**

ICLEI requires community electricity consumption to be categorised within three sectors. Further subdivisions are required for Carbonn reporting, namely:

- Residential Single-family homes; Multi-family homes;
- Commercial Offices, Hotels, Educational institutions, Shops and Terminals; and
- $\cdot$  Industrial Power generation facilities and other industrial plants.

Although Eskom is able to categorise consumption into the Carbonn subsectors eThekwini's Electricity Department is only able to categorise consumption into the three ICLEI sectors.

To enter electricity consumption data:

![](_page_18_Picture_215.jpeg)

Step 3: To close the data sheet click on the [-] button that has appeared in place of the [+]. Repeat the data entry procedure within each sector.

#### ❖ Improved Data Resolution

If the eThekwini Electricity Department is able to provide data within each Carbonn subsector for future inventories enter the data within the subcategories rather than in the Business and General and Bulk categories. Make sure that the Business and General and Bulk rows are left as zero.

#### **4.2.2.3 Community Electricity Consumption Emission Calculations**

Emissions generated by electricity consumption are classified as scope 2 community emissions. To view these emissions click on the *Scope 2* button within the top right-hand corner of the page.

The standard equation used to calculate these emissions is:

![](_page_18_Picture_15.jpeg)

It is important to remember that to avoid double counting the Eskom emissions factor used must **not** take into account transmission and distribution losses.

### <span id="page-19-0"></span>4.3 Solid Waste Disposal

- On the Home page click on the **but the solid Waste Disposal** button to navigate to the Solid Waste data entry sheet. Solid Waste data for both the municipal and community sectors is entered in this sheet.
- Once in the Solid Waste page to return to the Home page click the Button in the top left-hand corner.
- \* To navigate to another page in the program click the relevant button in the top right-hand corner of the Solid Waste page.

![](_page_19_Picture_195.jpeg)

#### <span id="page-19-1"></span>4.3.1 Municipal Data

#### **4.3.1.1 Municipal Solid Waste Data Collection**

eThekwini Municipality has four landfills. The model used to determine fugitive methane emissions from these landfills is dependent of the LFG system in place at the landfills. Data to input into the models can be obtained from the Solid Waste Department (Table 10).

#### Table 10: Solid waste data requirements

![](_page_19_Picture_196.jpeg)

#### **4.3.1.2 Municipal Solid Waste Data Entry**

#### \* To enter data for landfills with LFG collection systems:

![](_page_19_Picture_197.jpeg)

Do not enter data within the MMSCF row or the Total column, as the program will convert Nm<sup>3</sup> to MMSCF and calculate totals automatically.

Ensure that data being entered is in the units specified within the Units column.

- Step 3: Click on the [-] button to close the LFG Collection datasheet.
- Step 4: Click on the [+] in line with the Fraction Methane in LFG row.
- Step 5: Enter monthly percentage methane content in LFG in the  $\Box$  cells.
- Step 6: Click on the [-] button to close the Fraction Methane in LFG datasheet.
- Step 7: Click on the [+] in line with the Flare Efficiency row.
- Step 8: Enter monthly proportion on gas combusted in flare in the  $\Box$  cells.

Step 9: Click on the [-] button to close the Flare Efficiency datasheet.

\* To enter data for landfills without LFG collection systems:

![](_page_20_Picture_210.jpeg)

### <span id="page-20-0"></span>4.3.2 Community Data

#### **4.3.2.1 Community solid waste data collection**

Two privately operated landfills have been included in the inventory. For the 2010 inventory landfill specific data was requested from the private landfill owners, however none was obtained. For future inventories private landfill owners should be re-approached for data. To obtain data for Landfill A contact Enviroserv (Clive Kidd) on 082 779 6318 and for Landfill B contact Wasteman (Reg Gerber) on 082 462 4475. Data requirements for each landfill are outline in Table 11.

| <b>Data Requirements</b>                           |                   | <b>Specific Requirements</b>                          |                                              |  |
|----------------------------------------------------|-------------------|-------------------------------------------------------|----------------------------------------------|--|
| <b>LFG Collection Status</b>                       | No LFG Collection |                                                       | Annual waste disposal for the inventory year |  |
| Collection<br>System<br>LFG.<br><i>in</i><br>place |                   | Quantity of LFG collected during the inventory year   |                                              |  |
|                                                    |                   | Methane destruction efficiency of the system          |                                              |  |
|                                                    |                   | Uncollected surface area of the LFG collection system |                                              |  |
|                                                    |                   |                                                       | Collected surface area of the LFG System     |  |

Table 11: Solid waste data requirements

#### \* To enter data for landfills without LFG collection systems:

![](_page_21_Picture_1.jpeg)

**No LFG Collection:**

Landfill A Landfill B

Step 1: Enter annual waste disposal within the appropriate cells.

Step 2: Use the 2011 IPCC's Mathematically Exact First-Order Decay Model to calculate fugitive emissions by clicking on the *2011 FOD* button and navigating to the new model.

### <span id="page-22-0"></span>4.4 Wastewater Treatment

- On the Home page click on the **button the contract of the Section to navigate** to the Wastewater data entry sheet. Wastewater data for both the municipal and community sectors is entered in this sheet.
- Once in the Wastewater page to return to the Home page click the **Home** button in the top left-hand corner.
- To navigate to another page in the program click the relevant button in the top right-hand corner of the Wastewater Treatment page.

![](_page_22_Picture_212.jpeg)

#### <span id="page-22-1"></span>4.4.1 Municipal Data

The eThekwini Municipality operates 27 wastewater treatment plants (WWTP) and two treatment lagoons within the municipal area. Greenhouse gas emissions are generated from these sources as follows:

- Methane emissions are generated through the incomplete combustion of digester gas at WWTP with anaerobic digesters and from wastewater treatment lagoons.
- Nitrous oxide emissions are generated by WWTP's with and without nitrification / denitrification and through effluent discharge to rivers and estuaries.

Models specified by ICLEI are used to estimate emissions from each of these sources. Data to input into the model can be obtained from the Water and Sanitation Department (Table 12).

![](_page_22_Picture_213.jpeg)

Table 12: Wastewater data requirements

To enter data for **WWTP with anaerobic digesters**:

 **Wastewater Treatment**

**CH<sup>4</sup> Emissions:**

Stationary Emissions from anaerobic digestion

Step 1: Under the heading Stationary Emissions from Incomplete Combustion of Digester Gas click on the [+] in line with the Emissions row to open the datasheet.

Step 2: Verify with the Water and Sanitation Department that all the facilities named in the datasheet have anaerobic digesters.

Step 3: For each facility with an anaerobic digester enter the population served in the Pop. column.

Step 4: Click on the [-] button to close the datasheet.

#### To enter data for **wastewater treatment lagoons**:

![](_page_23_Picture_8.jpeg)

**CH<sup>4</sup> Emissions:**

Lagoons

Process Emissions from Wastewater Treatment Step 1: Under the heading Process Emissions from Wastewater Treatment Lagoons click on the [+] in line with the Emissions row to open the datasheet.

Step 2: Verify with the Water and Sanitation Department that the facilities do not receive industrial effluent. If a facility does receive industrial effluent the population served will need to be corrected using the factor for industrial and commercial codischarge given in the Input Data sheet.

Step 3: For each lagoon enter the population served in the Pop. column.

Step 4: Click on the [-] button to close the datasheet.

#### To enter data for **WWTP with nitrification / denitrification**:

#### **Wastewater Treatment**

**N2O Emissions:**

Process Emissions from WWTP with Nitrification **Denitrification** 

Step 1: Under the heading Process Emissions from WWTP with Nitrification / Denitrification click on the [+] in line with the Emissions row to open the datasheet.

Step 2: Verify with the Water and Sanitation Department that the facilities that are categorised as receiving industrial effluent do receive industrial effluent and *vice versa*. If a facility does receive industrial effluent, the population served will need to be corrected using the factor for industrial and commercial co-discharge given in the Input Data datasheet and *vice versa*.

Step 3: For each facility enter the population served in the Pop. column.

Step 4: Click on the [-] button to close the datasheet.

#### To enter data for **WWTP without nitrification / denitrification**:

![](_page_23_Picture_22.jpeg)

 $N_2$ **O Emissions:** 

Process Emissions from WWTP without Nitrification / **Denitrification** 

Step 1: Under the heading Process Emissions from WWTP without Nitrification / Denitrification click on the [+] in line with the Emissions row to open the datasheet.

Step 2: Verify with the Water and Sanitation Department that the facilities that are categorised as receiving industrial effluent do in fact receive industrial effluent and *vice versa*. If a facility does receive industrial effluent the population served will need to be corrected using the factor for industrial and commercial co-discharge given in the Input Data datasheet and *vice versa*.

Step 3: For each facility enter the population served in the Pop. column.

Step 4: Click on the [-] button to close the datasheet.

#### To enter data for **effluent discharge to rivers and estuaries**:

#### **Wastewater Treatment**

#### **N2O Emissions:**

Process Emissions from effluent discharge to rivers and estuaries

Step 1: Under the heading Process Emissions from Effluent discharge to Rivers and Estuaries click on the [+] in line with the Emissions row to open the datasheet.

Step 2: Verify with the Water and Sanitation Department that the facilities that are categorised as receiving industrial effluent do receive industrial effluent and *vice versa*. If a facility does receive industrial effluent the population served will need to be corrected using the factor for industrial and commercial co-discharge given in the Input Data datasheet and *vice versa*.

Step 3: For each discharge point enter the population served in the Pop. column.

Step 4: Click on the [-] button to close the datasheet.

### <span id="page-25-0"></span>4.5 Process Emissions

- $\cdot$  On the Home page click on the **button is constant of the process** emissions data entry sheet. Process emissions data for is entered in this sheet.
- Once in the Process Emissions page to return to the Home page click the **Home** button in the top lefthand corner.
- To navigate to another page in the program click the relevant button in the top right-hand corner of the Process Emissions page.

![](_page_25_Figure_4.jpeg)

#### <span id="page-25-1"></span>4.5.1 Material Industrial Process Identification

Industrial processes produce a range of GHG emissions depending on the materials and methods used. Industrial processes identified by ICLEI as possible major GHG sources are:

- Adipic Acid Production
- **❖** Aluminium Production
- Ammonia Production
- ❖ Cement Production
- ← HCFC-22 Production
- ❖ Iron and Steel Production
- **❖** Lime Production
- **❖** Nitric Acid Production
- ❖ Pulp and Paper Production
- Refrigerating and Air Condition Equipment Manufacturing
- ❖ Semiconductor Manufacturing

However, process emission sources not identified by ICLEI may be material to the eThekwini Municipality compared to those identified in the list. To determine which industrial emission sources are material to the eThekwini Municipality an investigation of the industrial processes active within the municipal area needs to be undertaken. Once material processes have been identified guidance on how to include these emissions within the inventory can be obtained from the [2006 IPCC IPPU Manual.](http://www.ipcc-nggip.iges.or.jp/public/2006gl/vol3.html) This resource also contains Excel spread sheets containing models for each emissions source.

### <span id="page-26-0"></span>4.6 Agriculture & Land Use Emissions

- $\cdot$  On the Home page click on the  $\frac{b}{\cdot}$  Agriculture & Land Use button to navigate to the Agriculture and Land Use data entry sheet. Agriculture and Land Use data for community sectors is entered in this sheet.
- Once in the Agriculture and Land Use page to return to the Home page click the **Home** button in the top left-hand corner.
- To navigate to another page in the program click the relevant button in the top right-hand corner of the Agriculture and Land Use page.

![](_page_26_Picture_172.jpeg)

### <span id="page-26-1"></span>4.6.1 Community Data

Greenhouse gas emissions are generated from a number of sources and processes within the agriculture and land use sectors. Included in the 2010 inventory are the emissions sources enteric fermentation and preharvest sugar cane burning only. Once more information is available to calculate emissions from other systems, these can be built into the program. Guidance and models on how to do this can be obtained from the [2006](http://www.ipcc-nggip.iges.or.jp/public/2006gl/vol4.html)  [IPCC AFOLU Manual.](http://www.ipcc-nggip.iges.or.jp/public/2006gl/vol4.html)

#### **4.6.1.1 Community Agriculture Data Collection**

Data sources and requirements to calculate emissions from enteric fermentation and pre-harvest cane burning are provided in Table 13.

![](_page_26_Picture_173.jpeg)

Table 13: Agricultural sector data requirements

#### **4.6.1.2 Community Agriculture Data Entry**

#### \* To enter enteric fermentation data:

![](_page_27_Picture_2.jpeg)

Step 1: Click on the [+] in line with the Goat, Cattle or Sheep row.

Step 2: For each animal type enter the quarterly animal survey count within the  $\Box$  cells.

The program will automatically calculate the total number of animals for each magisterial district in the Total column. Note that this is an average of the quarterly survey numbers.

Step 3: To close the data sheet click on the [-] button that has appeared in place of the [+]. Repeat the data entry procedure within each animal type.

To enter pre-harvest sugar cane burning data:

![](_page_27_Picture_8.jpeg)

## <span id="page-28-0"></span>5 Conversion Factors

- **Conversion Factors**  $\bullet$  On the Home page click on the **button** to navigate to the Conversion Factors sheet. Emission conversion factors are stored within this sheet.
- Once in the Conversion Factor page to return to the Home page click the **Home** button in the top lefthand corner.
- To navigate to another page in the program click the relevant button in the top right-hand corner of the Conversion Factor page.

![](_page_28_Picture_120.jpeg)

### <span id="page-28-1"></span>5.1 Updating Conversion Factors

Conversion factors are continuously being updated by the organisations by which they are developed.

#### $\div$  To update a conversion factor within the inventory:

Step 1: Click on the [+] in line with the sector of the conversion factor that is being updated.

Example: If the petrol conversion factor is being updated click on the [+] in line with the Road Transport Fuel row.

Step 2: Within the cells update the  $CO_2$ , CH<sub>4</sub>, N<sub>2</sub>O and Total CO<sub>2</sub>e conversion factors.

Ensure that the conversion factors for all of the GHG emissions are in **CO2e**.

The program will automatically update the inventory based on the new emissions conversion factor that is entered.

Step 4: Close the conversion factor datasheet by clicking on the [-] button that has appeared in place of the [+].

## <span id="page-29-0"></span>6 Results Analysis

 $\triangleq$  On the Home page click on the **button to navigate to the results analysis sheet.** 

Analysis

- Once in the results analysis page to return to the Home page click the **Bullet Home** button in the top left-hand corner.
- $\cdot$  To navigate to another page in the program click the relevant button in the top right-hand corner of the Results Analysis page.

![](_page_29_Picture_145.jpeg)

### <span id="page-29-1"></span>6.1 Customising Results Analysis

The emissions included in the inventory are grouped into three formats within the results page:

- 1. Sectors broken down by emission scopes;
- 2. Emissions scopes; and
- 3. Sectors (scope one, two and three combined).
- \* To customise the graphic displayed under the pivot table for each grouping:

Step 1: Click on the draw down menu within the pivot table (Figure 2).

![](_page_29_Picture_146.jpeg)

Figure 2: Pivot Table draw down menu

Step 2: Tick all categories that are to be included within the analysis. Untick all categories that aren't to be included in the analysis.

Step 3: Ensure that all data labels are visible in the image. If labels are congested click on a label and move it to an open area within the graphic (the sheet will need to be unprotected to do this).

### <span id="page-29-2"></span>6.2 Customising Graphics

![](_page_29_Picture_147.jpeg)

The program is currently set up to display the results analysis as a pie chart. To change the style of chart:

Step 1: Unprotect the sheet

Step 2: Click on the chart.

Step 3: In the main heading toolbar click on the **Design** tab that appears.

Step 4: Click on the **Change Chart Type** button in the far left of the toolbar.

<span id="page-30-0"></span>Step 5: Select a chart type and press okay.

### 6.3 Refreshing Data in Pivot Tables

If a change is made to the inventory the pivot tables will automatically update to show these changes when you close the program. To update the pivot table data without closing the program click on the *Refresh All* button in the MS Excel *Quick Access Toolbar*.

Figure 3: Filtering categories within a pivot table

## <span id="page-31-0"></span>7 Raw Data

### <span id="page-31-1"></span>7.1 2010 Raw Data

To view the raw data sources and details for the 2010 inventory click on the Raw Data button in line with the sector heading which you wish to view.

**Stationary Fuel Combustion** Raw Data **Raw Data Computer Stationary Fuel Computer** Raw Data

### <span id="page-31-2"></span>7.2 Update Raw Data

To update the raw data linked to the program first save all raw data obtained for each emission source (i.e. stationary fuel combustion, mobile fuel combustion, electricity consumption etc) within separate Excel Spread sheets. Label these Spread sheet using the following format:

> *[inventory year]\_*eThekwini GHG Inventory Municipal Data Stationary Fuel Combustion\_ *[date saved]*

Return to the Raw Data sheet in the inventory and right click on the relevant *Data* button. In the drop down list that appears click on *Edit Hyperlink* to open the Edit Hyperlink box (Figure 4).

![](_page_32_Picture_62.jpeg)

Figure 4: Edit Hyperlink box

Step 1: Under **Link to** click on *Existing File or Web Page*

Step 2: Using the **Look in** navigation menu scroll down to the file in which the raw data is saved.

Step 3: Within the display window select the raw data Excel file

Step 4: Click **OK**

I

The *Data* button within the inventory should now lead you to the new data and no longer the 2010 data.

## <span id="page-33-0"></span>8 Appendix A

The 2010 eThekwini GHG Inventory represents significant progress by the Municipality in terms of quantifying municipal and community emissions. Areas improved upon in the 2010 Inventory in comparison to the Municipality's last inventory, undertaken in 2006, are summarised in Table 14.

![](_page_33_Picture_178.jpeg)

![](_page_33_Picture_179.jpeg)